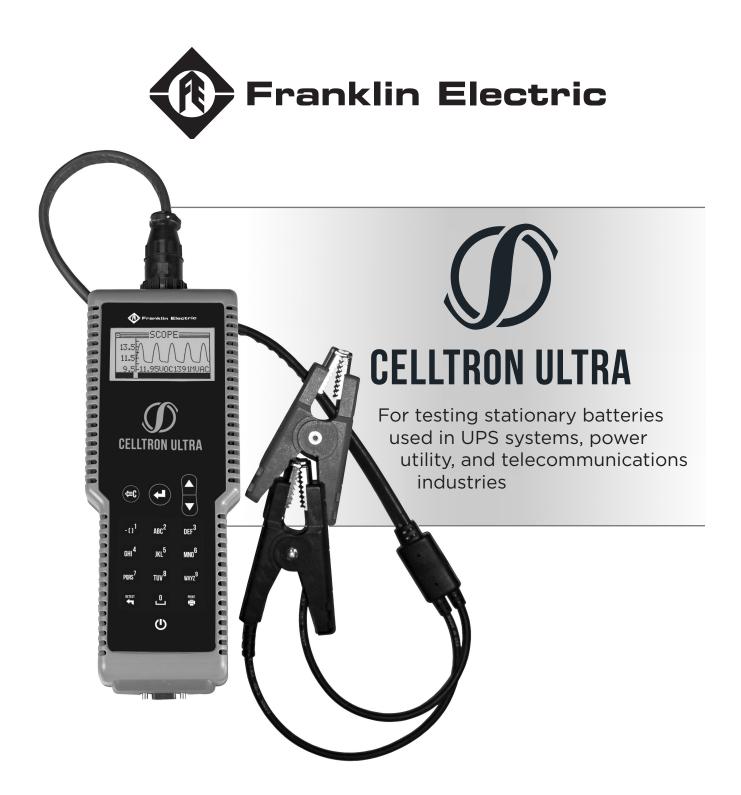

**INSTRUCTION MANUAL** 

This page intentionally left blank.

# Contents

| Chapter 1: Introduction                                | 7  |
|--------------------------------------------------------|----|
| Safety                                                 | 7  |
| About the analyzer                                     | 7  |
| Test capability                                        | 8  |
| Measurements                                           |    |
| Test range                                             |    |
| Data storage                                           |    |
| Kit accessories                                        |    |
| Chapter 2: Description                                 | 11 |
| Display, keypad, and connections                       | 11 |
| Selection screens                                      | 12 |
| Menu icons                                             |    |
| Scrolling lists                                        |    |
| Check boxes                                            |    |
| Alphanumeric selections                                |    |
| Menu structure                                         |    |
| Chapter 3: Determining a reference value               | 24 |
| Before you test a string                               | 24 |
| Options in determining a reference value               | 24 |
| Testing a sample of jars                               |    |
| Using the average in STRING SUMMARY                    |    |
| Chapter 4: Utilities                                   |    |
| Selecting a warn/fail threshold (WARNING)              |    |
| Selecting Celsius or Fahrenheit (TEMP)                 |    |
| Selecting a manual or automatic test-start mode (MODE) |    |
| Setting the date and time (CLOCK)                      |    |
| Adjusting the display contrast (CONTRAST LEVEL)        |    |

| Adjusting the display's backlight duration (BACKLIGHT TIME) |    |
|-------------------------------------------------------------|----|
| Selecting the language (LANGUAGE)                           |    |
| Using UPDATE to install new software                        | 28 |
| Chapter 5: Selecting test parameters                        | 29 |
| Creating a string name (FACTORY TEST)                       |    |
| Creating a TECH ID                                          | 30 |
| Selecting the number of JARS PER STRING                     |    |
| Selecting the number of VOLTS PER JAR                       |    |
| Setting the LOW VOLTAGE threshold                           | 31 |
| Selecting a test mode (JARS ONLY)                           | 31 |
| Selecting the number of POSTS PER JAR                       | 31 |
| Using a reference value from the database (BATTERY MANAGER) |    |
| Using REFERENCE DEVELOPER to calculate a reference value    | 32 |
| Selecting a REFERENCE value                                 | 32 |
| Selecting what to measure (VOLT & CONDUCTANCE)              |    |
| Selecting the string TEMPERATURE                            |    |
| Saving the BATTERY SETUP                                    |    |
| Adding jar model information to the database                | 34 |
| Changing a reference value                                  |    |
| Adding a jar model                                          |    |
| Chapter 6: Testing                                          | 35 |
| Selecting clamps or probes                                  | 35 |
| Attaching the cable to the analyzer                         |    |
| How the analyzer labels jars and straps                     | 35 |
| Label information                                           |    |
| Jar labels                                                  |    |
| Strap labels                                                |    |
| Recommendations                                             | 37 |
| Recording jar information                                   |    |

| Identifying jars and straps                               |    |
|-----------------------------------------------------------|----|
| Determining a test pattern                                |    |
| The test order of posts and straps                        |    |
| The test pattern for a string                             |    |
| Starting the test                                         | 39 |
| Guidelines                                                |    |
| Attaching the cable to jar posts                          | 39 |
| Selecting the last used test setup with the TEST option   |    |
| Using the OPEN option                                     |    |
| Attaching the cable to a strap                            | 41 |
| Retesting jar posts or straps                             | 42 |
| Retesting after immediately testing the jar post or strap |    |
| Retesting after testing the string                        |    |
| Adding a placeholder for a missing or dead jar/battery    | 42 |
| When testing a string                                     |    |
| When testing is finished                                  | 43 |
| Chapter 7: Test results and reports                       | 44 |
| Viewing test results                                      | 44 |
| String test results                                       |    |
| Jar and strap test results                                |    |
| Interpreting test results                                 | 45 |
| String summary (for a string of 12 V jars)                | 45 |
| Jar statistics                                            |    |
| Jar data                                                  | 47 |
| Determining the strength of the string                    | 48 |
| Archiving test results                                    | 48 |
| Options                                                   |    |
| Printing the STRING SUMMARY results                       |    |
| Printing the JAR DATA results                             |    |

| Transferring test results to a PC with the IR receiver (TRANSFER) | 50 |
|-------------------------------------------------------------------|----|
| Transferring files to a PC from the memory card                   | 50 |
| Additional options in the REPORTS menu                            | 51 |
| Counting the number of tests performed (TEST COUNTER)             | 51 |
| Finding the analyzer software VERSION                             | 51 |
| Chapter 8: Digital Multimeter (Dmm)                               | 52 |
| DC voltmeter                                                      | 52 |
| AC voltmeter                                                      | 52 |
| Scope                                                             | 52 |
| 1. Auto setup                                                     | 52 |
| 2. Run/hold                                                       | 52 |
| 3. Time Display                                                   | 52 |
| 4. FFT display                                                    | 52 |
| Current                                                           | 52 |
| Chapter 9: Troubleshooting                                        | 53 |
| Screen does not power on during testing (no text/graphics)        | 53 |
| Recharging the analyzer battery pack                              | 53 |
| Replacing the analyzer battery pack                               | 54 |
| Probe tip is bent or stops retracting                             | 54 |
| FILE NOT FOUND                                                    | 54 |
| Data is corrupt on the memory card                                | 54 |
| Test results do not print or print incorrectly                    | 55 |
| STATUS LED                                                        | 55 |
| Solutions                                                         | 55 |
| Product Specifications                                            | 56 |
| Patents, Limited Warranty, Service                                | 57 |

# **Chapter 1: Introduction**

This manual provides operating instructions for the Franklin Electric CELLTRON<sup>®</sup> ULTRA Universal Stationary Battery Analyzer. The instructions will help you to properly configure the analyzer, select test parameters, conduct tests, and manage data. It also provides information on product maintenance, warranty, and service.

**NOTE:** The analyzer and manual use the word "jar" when referring to a monobloc, which can contain 1 to 8 cells.

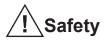

**IMPORTANT:** Read this instruction manual before using the analyzer.

**WARNING:** To avoid electric shock when testing jars, follow your company's safety practices and these guidelines:

- Wear safety glasses or a face shield.
- Wear protective rubber gloves.
- Wear a protective apron or shop coat.
- Perform service work only for which you have been trained.
- Do not disconnect the battery cables from power systems during the test without authorization.
- Do not place yourself in an electrical circuit.
- Avoid simultaneous contact with the jar and with frame racks or hardware that may be grounded.
- Do not operate the CELLTRON ULTRA with the battery charger (AC adapter) attached.
- Battery posts, terminals, and related accessories contain lead and lead compounds, chemicals known to cause cancer and birth defects or other reproductive harm. **Wash hands** after handling.

#### About the analyzer

The CELLTRON ULTRA performs conductance testing on stationary batteries used in UPS systems, power utility, and telecommunications industries. Its advanced analysis and data management tools are designed for universal use in the following applications regardless of configuration:

UPS Systems, 120, 220/240, 480, 600 volts Power Utility (Switching, SCADA, etc.) Telecom OSP, – 48/+24 volts Telecom Central Office, – 48/+24 volts CATV The analyzer features a backlit graphical LCD, a digital multimeter, and an SD (Secure Digital) flash memory card for data storage and transfer to a PC. The analyzer software includes an icon-based menu and pre-loaded data on over 200 battery models to expedite testing and record-keeping.

#### Test capability

The CELLTRON ULTRA tests lead-acid batteries that are 2, 4, 6, 8, 10, 12, 14, and 16 V. The analyzer can test batteries providing power to a load (in service) or not providing power (not in service).

#### Measurements

The analyzer measures the status of a jar in voltages and conductance values. It displays conductance values in mhos ( $\mathbf{U}$ ). Ampere hours (Ah) are a typical measurement of jar capacity; however, they are difficult to measure without knowing the load to which the jars supply power. Franklin Electric recommends that you compare test results to a conductance reference value. For more information about determining a reference value, refer to Chapter 3.

#### Test range

The analyzer has an operating range of 0 to 20,000 S. This range includes jars that have about 5 to 6000 Ah of reserve capacity.

#### Data storage

The analyzer's SD memory card can store 480 test results per string for as many as 500 strings. Tables 1 and 2 show the maximum number of jars you can test depending on the number of jar posts and straps that you test.

| Table 1: Maximum number of stored test results (jars only) |     |  |
|------------------------------------------------------------|-----|--|
| Number of jar posts Max. number of ja                      |     |  |
| 2                                                          | 480 |  |
| 4                                                          | 240 |  |
| 6                                                          | 160 |  |
| 8                                                          | 120 |  |

| Table 2: Maximum number of stored test results (jars & 1 strap) |                                          |                        |
|-----------------------------------------------------------------|------------------------------------------|------------------------|
| Number of posts per jar                                         | Total straps for a 1-strap configuration | Max. number<br>of jars |
| 2                                                               | 1                                        | 240                    |
| 4                                                               | 2                                        | 120                    |
| 6                                                               | 3                                        | 80                     |
| 8                                                               | 4                                        | 60                     |

| Table 3: Maximum number of stored test results (jars & 2 straps) |                                          |                        |
|------------------------------------------------------------------|------------------------------------------|------------------------|
| Number of posts per jar                                          | Total straps for a 2-strap configuration | Max. number<br>of jars |
| 2                                                                | 2                                        | 120                    |
| 4                                                                | 4                                        | 60                     |
| 6                                                                | 6                                        | 40                     |
| 8                                                                | 8                                        | 30                     |

### Kit accessories

| Item                                                                          | Description                                                                                                    |  |
|-------------------------------------------------------------------------------|----------------------------------------------------------------------------------------------------|--|
| DuraClamps                                                                    | Cables with 127 mm (5 in) clamps and 50.8 mm (2 in) openings for large jar posts                                                                                                    |  |
| DuraProbes                                                                    | Cables with 152.4 mm (6 in) probes with rotating heads and 27.7 mm (0.5 in) tips for quick contact with large jar posts                                                                |  |
| Probe-extender kit                                                            | Lighted probes for increasing visibility in confined jar racks and cabinets                                                                                                    |  |
| Digital infrared temperature sensor                                           | Measures jar temperature in Celsius or Fahrenheit                                                                                                    |  |
| SD memory card reader                                                         | Transfers test data to a PC through a USB port                                                                                                    |  |
| Printer with an AC adapter (120<br>Vac, 60 Hz)                                | Handheld printer with infrared receiver for data transmitted<br>by the CELLTRON ULTRA; includes battery charger (output<br>10.2 Vdc, 800 mA) for charging the printer's NiMH batteries |  |
| Infrared IR receiver and CD with PC software                                  | IR receiver that attaches to a PC serial port and software that enables you to view and save test data on a PC                                                                         |  |
| AC adapter, 120 Vac, 60 Hz<br>(Optional adapter: 110 to 240 Vac,<br>50/60 Hz) | Charger for the analyzer's internal NiMH battery pack (output 12 Vdc, 100 mA)                                                                                                    |  |
| Spare NiMH battery pack                                                       | 9.6 V, 1800 mAh                                                                                                    |  |
| Spare extender lamps                                                          | Lamps are replaceable: peel them off; use alcohol wipes to clean the surface, and attach the new lamps                                                                                 |  |

For technical assistance and to purchase replacement parts, call Franklin Electric Customer Service. (See "Patents, Limited Warranty, Service.")

# **Chapter 2: Description**

# Display, keypad, and connections

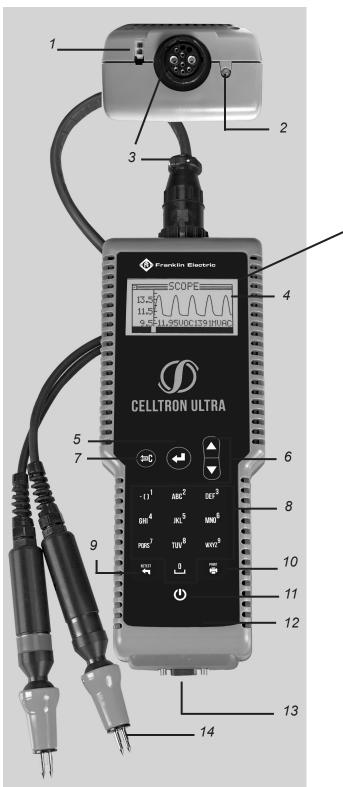

**NOTE:** The analyzer shuts off after approximately 2 minutes of inactivity to conserve its battery pack.

- 1 Connector for the NiMH battery pack charger
- 2 Infrared (IR) data transmitter Sends test data to an IR printer or to a PC with an optional IrDA cable and software
- 3 Connector for clamps or probes cables
- 4 **Display** (showing oscilloscope)

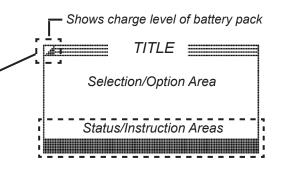

- 5 ENTER key Press to select items and move to the next screen
- 6 ARROW keys Press to scroll to preset selections or to highlight menus (↑ scrolls left through the icons, and ↓ scrolls right)
- 7 BACK (C) key Press to clear/cancel entries or go back
- 8 Alphanumeric keys Press to ENTER selections or user-defined names in screens that allow direct entry of data
- 9 RETEST key Press to retest a set of jar posts or a strap just after you test it
- 10 PRINT key Press to send test data to IR printer
- 11 POWER button
- 12 SD (Secure Digital) card Removable memory storage for test data
- **13 Serial connector** For an optional bar code reader
- 14 DuraProbe cable set

### Selection screens

When you turn on the analyzer it will default to the last menu screen displayed. To move back to the Main Menu, press the **BACK** key as each submenu appears.

The Main Menu has six menus: BATTERY SETUP, TEST, REPORTS, UTILITIES SETUP, DMM (Digital Multimeter), and BATTERY MANAGER. The menus have several submenus or options to help you set up the analyzer for testing, automate portions of the test process, and manage test data. The settings contain factory defaults that you can overwrite using the keypad. For more information, refer to the sections in the manual on selecting test parameters and utilities. The keys you use to enter data depend on the type of selections displayed. There are four types:

#### Menu icons

A menu icon is a graphical representation of a function you can select and use, such as the BATTERY SETUP icon in the Main Menu.

To select an icon, use the **ARROW** (**↑** or **↓**) keys to highlight it, and press the **ENTER** key. To return to the previous menu, press the **BACK** key.

#### Scrolling lists

Scrolling lists contain items that extend above and below the screen or the selection box that contains them. To indicate that there are more items, the symbols  $\Rightarrow$  appear to the right of the first item on the list. To select from a list, use the **ARROW** keys to scroll to the item and press **ENTER**.

#### Check boxes

Lists that fit the screen have check boxes before each item. Use the **ARROW** keys to place the check in the box next to your selection, or use the numeric keys to enter the item number. Press **ENTER** to select.

#### Alphanumeric selections

Some selections require you to use the alphanumeric keypad. These "user-defined" selections are indicated by a blinking horizontal line (cursor) to the right of the last character. Display the character, symbol, or number you want by rapidly pressing its key as many times as needed. If you pause, the cursor moves to the right. To backspace one character, press the **BACK** key. To enter a space between characters, press the  $\Box$  key twice. Press **ENTER** when finished.

#### Menu structure

This section describes the menu structure using a tree diagram to help you navigate through the screens. Selectable items are capitalized or in bold, and screen titles are italic.

You can find more detailed information on how to select options and test parameters in Chapters 4 and 5.

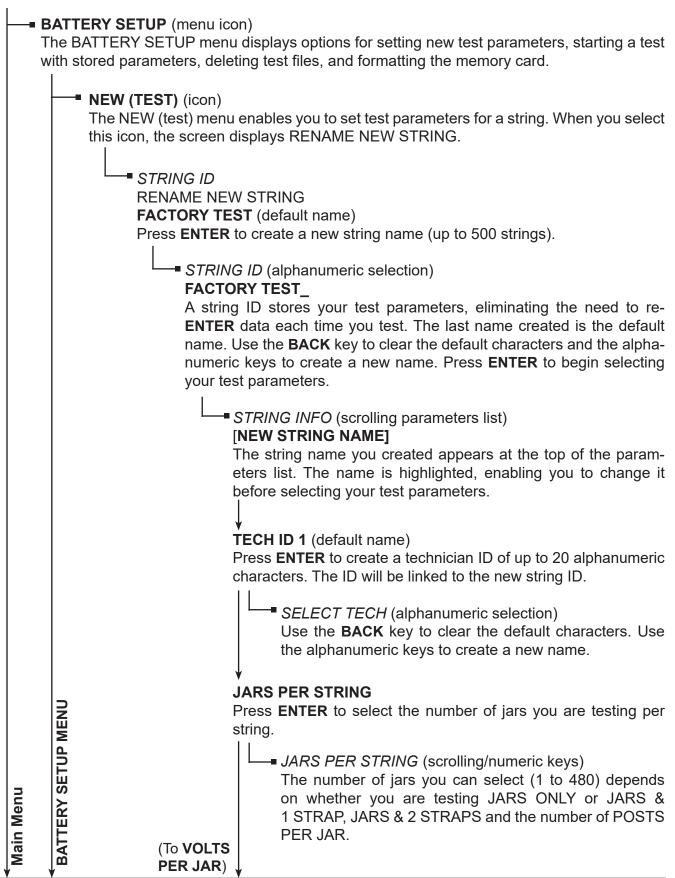

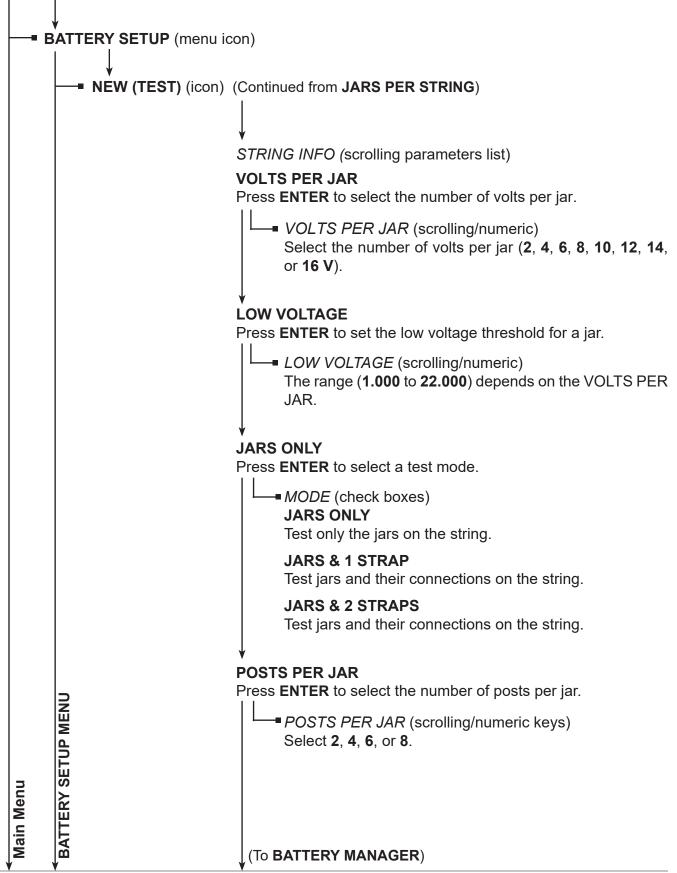

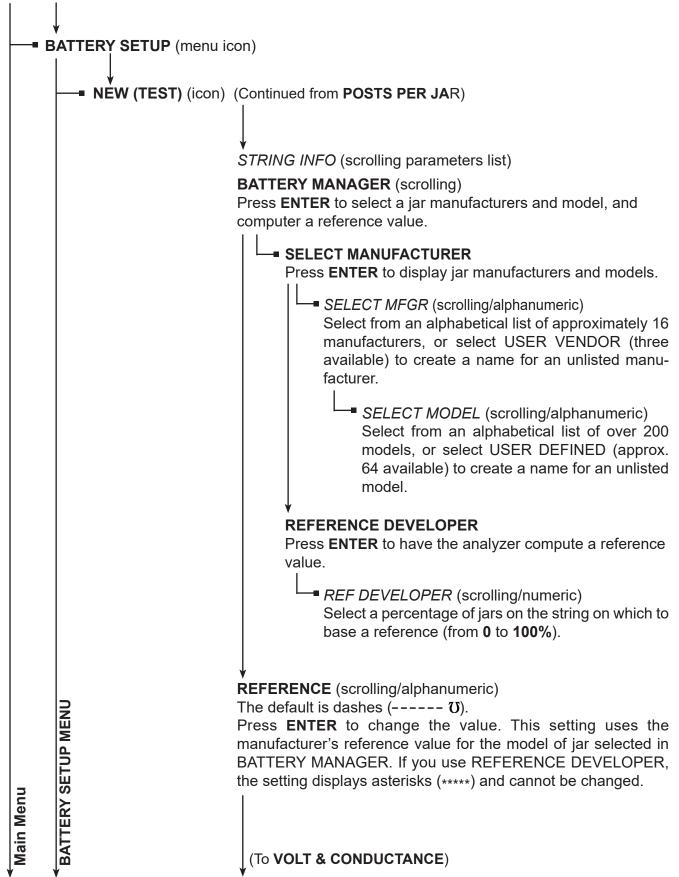

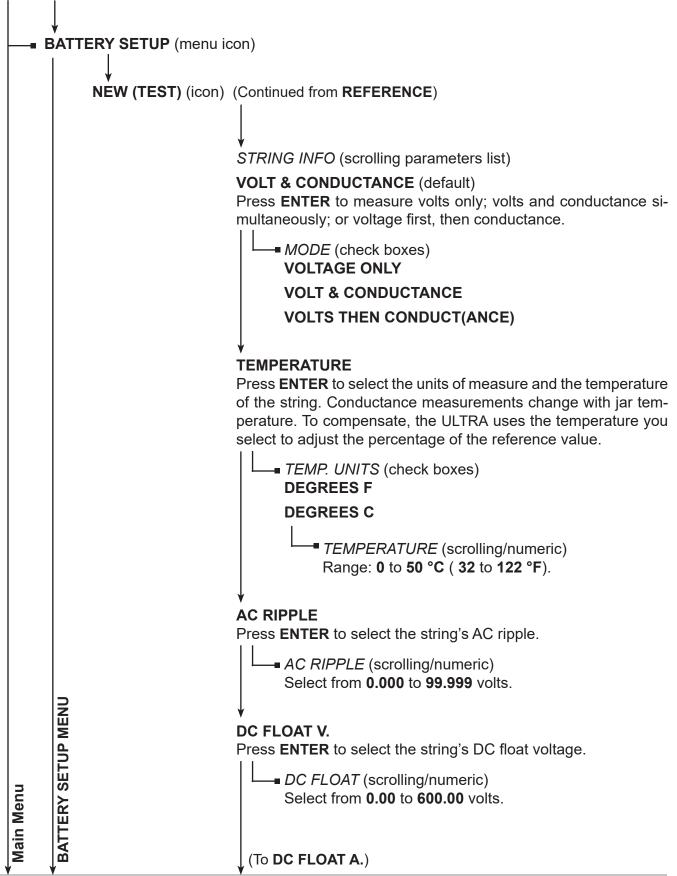

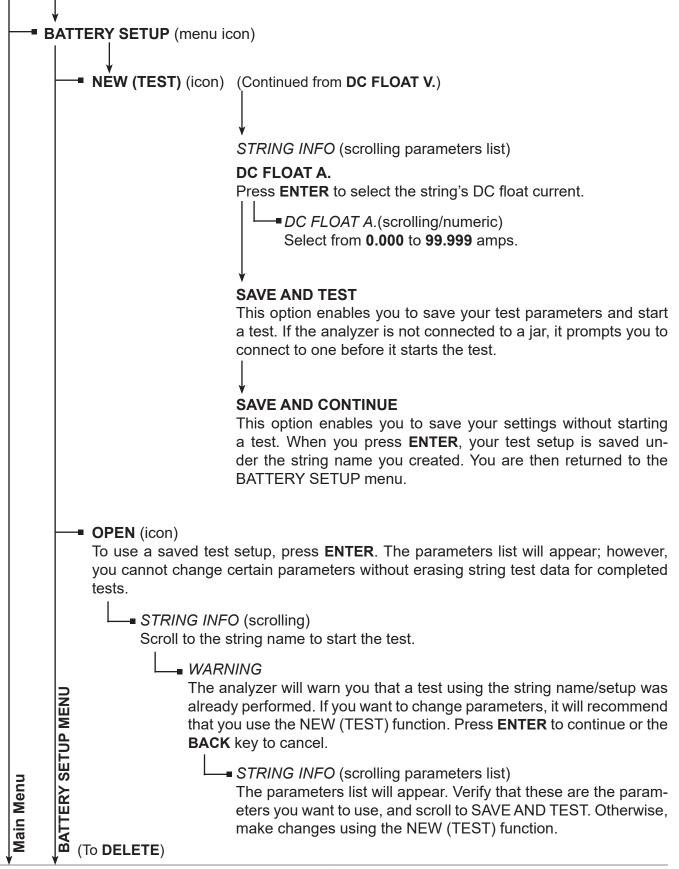

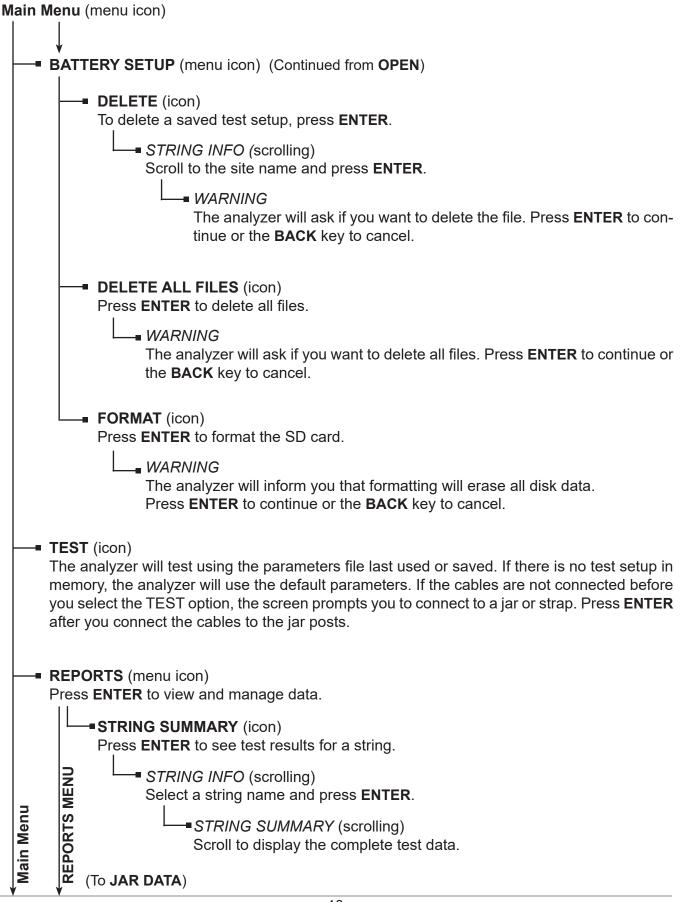

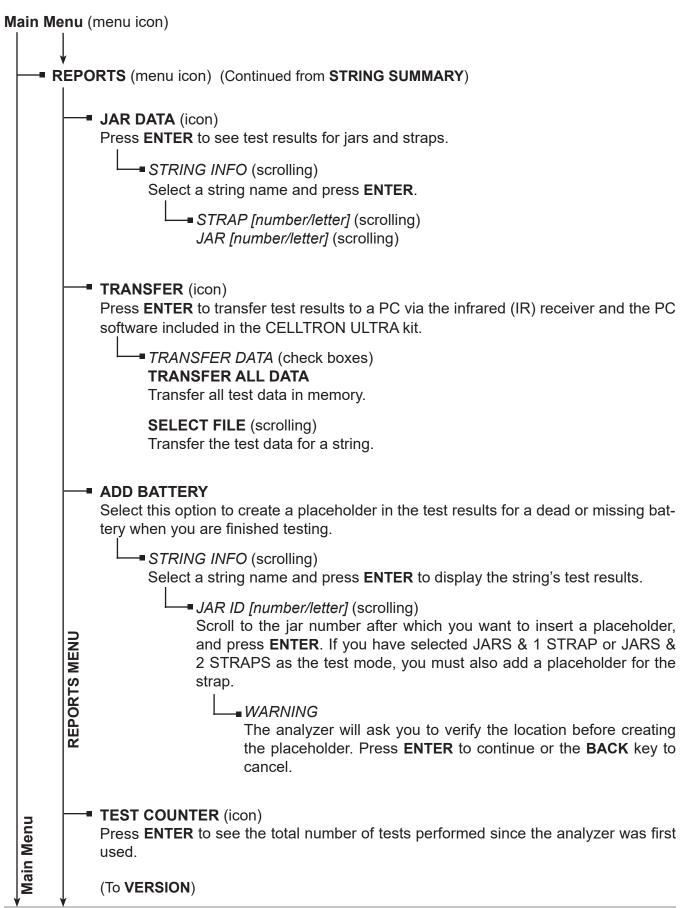

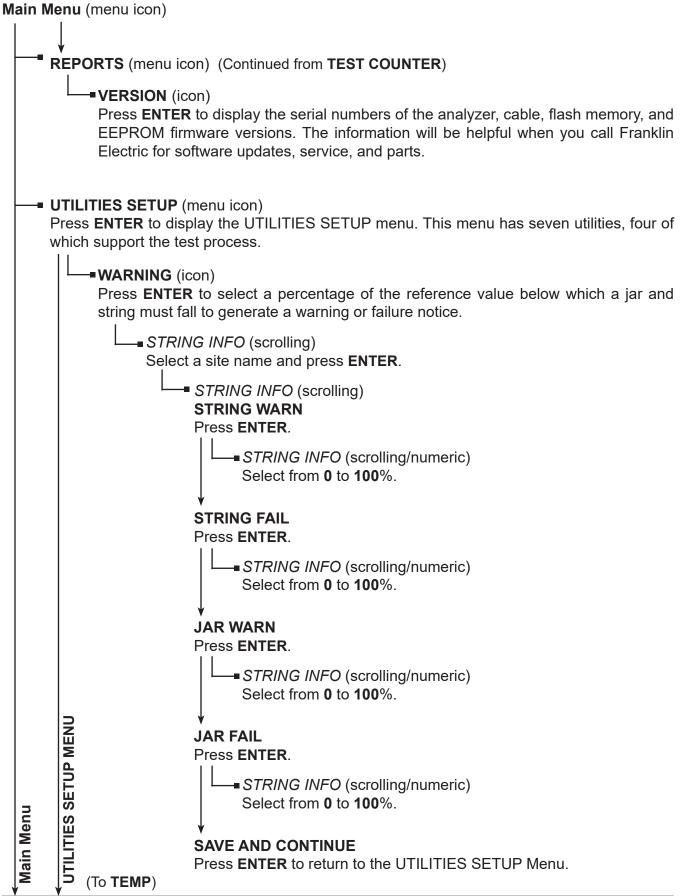

UTILITIES SETUP (menu icon) (Continued from WARNING) TEMP (icon) Press ENTER to select the temperature unit of measure. *TEMP. UNITS* (check boxes) **DEGREES F DEGREES C** MODE (icon) Press ENTER to select a test startup mode. - MODE (check boxes) **MANUAL START** This mode prompts you to press ENTER to start a test when you connect to the next jar while in the jar results screen. **AUTO START** This mode begins a test automatically when you connect to the jar. CLOCK (icon) Press ENTER to set the date and time. - CLOCK ADJUST (scrolling) The date format is DD/MM/YYYY (Day/Month/Year). A 24-hour clock keeps the time. DISPLAY (icon) Press ENTER to adjust the display contrast and the amount of time the screen background stays illuminated. DISPLAY OPTIONS (scrolling) CONTRAST LEVEL UTILITIES SETUP MENU Press ENTER. - CONTRAST LEVEL (scrolling) The range is **0** (lightest) to **10** (darkest). Main Menu (To BACKLIGHT TIME)

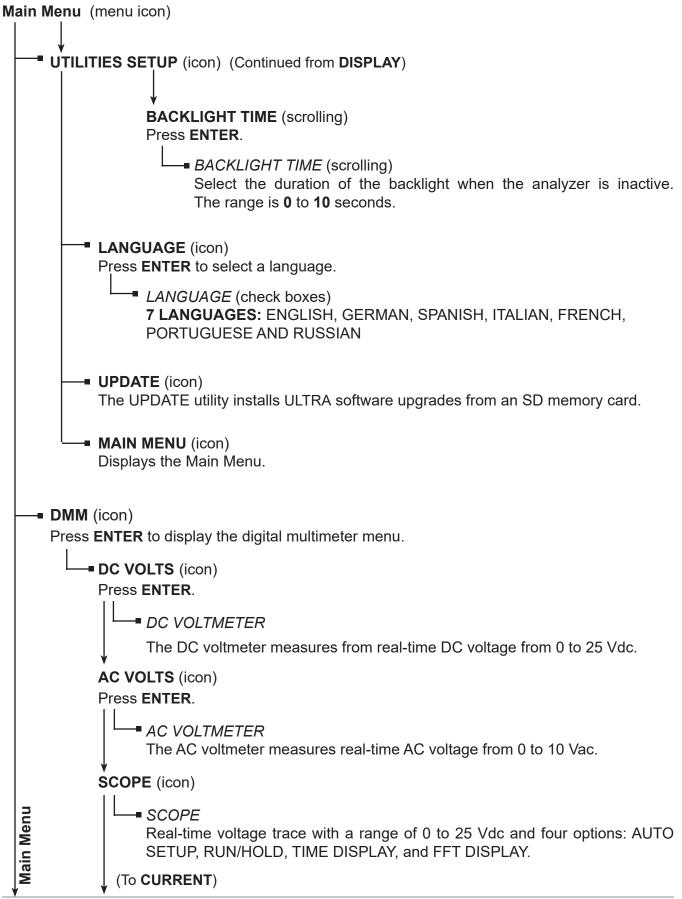

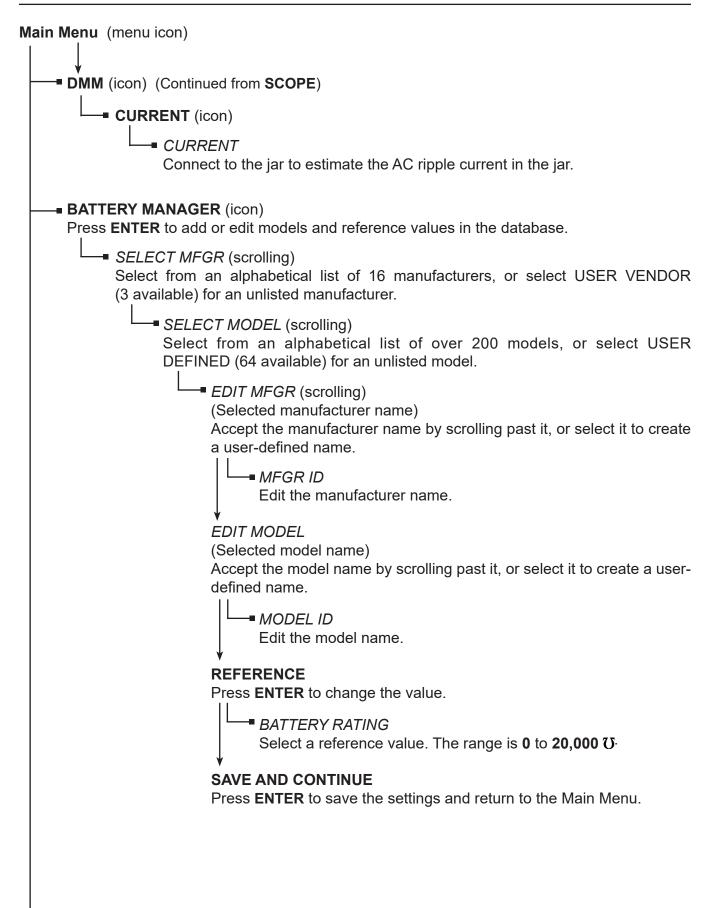

# **Chapter 3: Determining a reference value**

# Before you test a string

- Note the voltage of the jars
- Determine a reference value
- Set options in the UTILITIES SETUP menu
- Set test parameters in the BATTERY SETUP menu

Reference values are average conductance values from a sample of strong jars similar in condition and age. Generally, a sample of 30 new or healthy batteries is tested to obtain a value representative of a new online battery 90 days after installation. You can compare reference values to test results from a string. The differences between test results and reference values help you determine the string's capacity to provide enough conductance for the load. Differences can reflect how a string was treated, installed, or maintained.

# Options in determining a reference value

If you want a value specific to the string you are testing, Franklin Electric recommends that you create your own reference value. The following options are listed in the order you should take to obtain a reference value.

- Consult your company documentation for reference values that were created for the string you are testing.
- Test a sample of jars. Refer to *Testing a sample of jars to establish a reference value* in this chapter.
- Test the jars in the string and use the highest conductance value as a reference value.
- Use the average from STRING SUMMARY after you test the string. Refer to *Using the average in STRING SUMMARY* in this chapter).
- Use REFERENCE DEVELOPER to determine a reference value based on a selected percentage of jars on the string with the highest conductance value.
- Use the reference value in the BATTERY MANAGER database for the model of jar you are testing. If the model is not in the database, contact the battery manufacturer or visit www. Franklingrid.com for a list of reference values for common jar types.

The reference values in STRING SUMMARY, BATTERY MANAGER, and on the website are only guidelines. Franklin Electric updates the website with new reference values when they are created. If you create a reference value for a jar model, e-mail the value and information to customerservice@ franklingrid.com. **CAUTION:** Do not use the CELLTRON ULTRA to test the entire string at once. Test only individual jars/batteries.

**IMPORTANT:** Always test on the lead post for the most consistent results. To prevent lower measures, avoid tests on stainless-steel hardware or bolts.

#### Notes:

- The first time you turn on or connect the CELLTRON ULTRA, it will display a reminder to set preferences for the temperature units (Celsius or Fahrenheit) and the jar and string WARN/FAIL thresholds. Although you can press the **BACK** key to bypass the message, it will continue to appear until you change or accept the default settings.
- To protect its circuitry, the analyzer will not turn on if the clamps/probes are connected in reverse polarity (red to negative, black to positive).
- Power outages can affect test results. Do not test the string if a power outage occurred recently and the string is boost-charged.
- If the last file created, opened, or used does not match any files on the memory card, the analyzer will beep and display FILE NOT FOUND. The analyzer's internal EEPROM memory stores the last test used. When the analyzer powers on, it looks for the last file used on the memory card. To prevent the message from reappearing, insert the card containing the file, open an existing file, or create a new file on the card.

### Testing a sample of jars

- 1. Choose at least 30 jars from one manufacturer with the same make, model, power rating, age (within 6 months), and service history.
- 2. Record this information about the jars:
  - Jar manufacturer
  - Model number
  - Date of manufacture
  - Date of installation
  - Condition in which the jar operates, such as charge voltage (volts per cell), temperature, and DC current through the jar
  - Visible warnings, such as leaking acid, corrosion, or distorted jar cases
- 3. Test the jars. See Chapter 6: Testing.
- 4. Test one jar five times in a row on float charge. Conductance results should be within  $\pm 2\%$  of each other.

**NOTE:** If the test results do not conform to this pattern, an electrical signal might be present in the system.

5. Calculate the average conductance of the jars. Do not include jars that are higher or lower than 30% from the average because they might be outside an acceptable range.

#### Using the average in STRING SUMMARY

If you cannot obtain a reference value for a string, test the string and use the average conductance value (AVG. MHOS) in the STRING SUMMARY as your reference value. If jars in the string have been replaced recently, test the new jars, especially if they correlate to the HIGH jar value in STRING SUMMARY. For more information, see *Chapter 7: Test results*.)

# **Chapter 4: Utilities**

The UTILITIES SETUP menu has eight options, three of which support the test process. If you make no selections, the analyzer uses the default settings. For the critical WARNING and TEMP settings, the analyzer will remind you with a PREFERENCES NOT SET message until you change or accept the default settings.

The utilities are:

- WARNING (voltage threshold for failing jars and strings)
- TEMP (Celsius or Fahrenheit)
- MODE (auto or manual test startup)
- CLOCK (date and time)
- DISPLAY (contrast and backlight duration)
- LANGUAGE (selecting the language)
- UPDATE (update the CELLTRON ULTRA software)

## Selecting a warn/fail threshold (WARNING)

The WARNING utility enables you to set the percentages of the reference value below which a jar and string must fall to generate a WARN or a FAIL notice on the printed test results. A question mark (?) appears next to jars and strings as a warning. An exclamation mark (!) appears if the jar or string is failing.

| STRING WARN | <70% | JAR WARN | <70% |
|-------------|------|----------|------|
| STRING FAIL | <60% | JAR FAIL | <60% |

- 1. Press the **ARROW** keys to highlight the WARNING icon in the UTILITIES SETUP menu, and press **ENTER**.
- 2. Press the ARROW keys to select a STRING NAME, and press .
- 3. Press the **ARROW** keys to scroll to a selection: STRING WARN, STRING FAIL, JAR WARN, or JAR FAIL and press **ENTER**. Press the **ARROW** keys to set percentages, and press **ENTER** to select. Repeat the process for each screen you want to print.

# Selecting Celsius or Fahrenheit (TEMP)

Select Celsius or Fahrenheit as a unit of measure before setting your test parameters in BATTERY SETUP. The last saved TEMP selection becomes the default unit of measure.

- 1. Press the **ARROW** keys to highlight the UTILITIES SETUP icon, and press **ENTER**.
- 2. Press the **ARROW** keys to highlight the TEMP icon, and press **ENTER**.
- 3. Press the **ARROW** keys (or use the numeric keys) to check the box next to DEGREES F or DEGREES C, and press **ENTER** to select.

# Selecting a manual or automatic test-start mode (MODE)

The MODE utility has two test-start modes. AUTO START starts a test automatically when you connect to the next jar from the jar results screen. The setting allows you to keep your hands free to use probes.

MANUAL START, which is the default, prompts you to press **ENTER** to begin a test after you connect to the jar.

- 1. Press the **ARROW** keys to highlight the MODE icon in the UTILITIES SETUP menu, and press **ENTER**.
- 2. Press the **ARROW** keys (or use the numeric keys) to check the box next to MANUAL START or AUTO START.
- 3. Press **ENTER** to select.
- 4. Press the **BACK** key to return to the UTILITIES SETUP menu.

# Setting the date and time (CLOCK)

The clock utility includes settings for the analyzer's 24-hour internal clock and for the date and time, which are printed on test reports. Although the date and time are set at the factory, you may need to make changes based on your time zone.

- 1. Press and hold the **POWER** button until the analyzer turns on.
- Press the ARROW keys to highlight the UTILITIES SETUP icon, and press ENTER.
   NOTE: If you select an option you do not want, press ENTER to return to the Main Menu.
- 3. Use the **ARROW** keys to highlight the CLOCK icon, and press **ENTER**.
- 4. To highlight the characters you want to change, press **ENTER**. To move backward, press **BACK**. To make changes, press the **ARROW** keys to select the number of the month, day, year, hour, and minutes.
- 5. To have the analyzer accept your changes, press **ENTER** to move past the minutes setting.

# Adjusting the display contrast (CONTRAST LEVEL)

- 1. Press the **ARROW** keys to highlight the UTILITIES SETUP icon, and press **ENTER**.
- 2. Press the **ARROW** keys to highlight the DISPLAY icon, and press **ENTER**.
- 3. Press the **ARROW** keys to highlight CONTRAST LEVEL, and press **ENTER**.
- 4. Press the **ARROW** keys (or use the numeric keys) to adjust the contrast from **0** (lightest) to **10** (darkest).
- 5. Press **ENTER** to select.

# Adjusting the display's backlight duration (BACKLIGHT TIME)

This option turns off the screen illumination after a selected period of time to conserve the analyzer's battery pack.

- 1. Press the **ARROW** keys to highlight the UTILITIES SETUP icon, and press **ENTER**.
- 2. Press the **ARROW** keys to highlight the DISPLAY icon, and press **ENTER**.
- 3. Press the **ARROW** keys to highlight BACKLIGHT TIME, and press **ENTER**.
- 4. Press the **ARROW** keys (or use the numeric keys) to adjust the time the display stays backlit from 0 seconds (off) to 10 seconds.
- 5. Press **ENTER** to select.

## Selecting the language (LANGUAGE)

There are seven selectable languages in the CELLTRON ULTRA software for the display and printed reports:

- 1. Press the **ARROW** keys to highlight the UTILITIES SETUP icon, and press **ENTER**.
- 2. Press the **ARROW** keys to highlight the LANGUAGE icon, and press **ENTER**.
- 3. Press the **ARROW** keys (or use the numeric keypad) to move the dot to the option button of your choice.
- 4. Press **ENTER** to accept.

#### Using UPDATE to install new software

This utility enables you to update the analyzer's software using an SD card. Contact your Franklin Electric sales representative or Franklin Electric Customer service for information about the current version.

To update the software from a SD card containing the update files:

- 1. Insert the new memory card into the analyzer and press the **POWER** key.
- 2. FILE NOT FOUND will appear on the display.
- 3. Press the **BACK** key twice to display the Main Menu.
- 4. Press the **ARROW** keys to highlight the UTILITIES SETUP icon, and press **ENTER**.
- 5. Press the **ARROW** keys to highlight the UPDATE icon, and press **ENTER**.
- 6. SOFTWARE WILL BE CHANGED, DO YOU WANT TO CONTINUE? Press **ENTER** to update the analyzer's software.

**NOTE:** It will take several minutes to complete the update.

# **Chapter 5: Selecting test parameters**

If you are testing a string for the first time, use the NEW test menu in BATTERY SETUP to create a string name and choose its test parameters. If you make no selections, the analyzer uses the default settings when you test the string. (See *Menu structure* in *Chapter 2*.)

To begin: Make sure the memory card is inserted correctly. The card's label should face the keypad. Press and hold the **POWER** button.

- The first time you turn on or connect the CELLTRON ULTRA, it will display a reminder to set preferences for the temperature units (Celsius or Fahrenheit) and the jar and string WARN/FAIL thresholds. Although you can press the **BACK** key to bypass the message, it will continue to appear until you change or accept the default settings.
- To protect its circuitry, the analyzer will not turn on if the clamps/probes are connected in reverse polarity (red to negative, black to positive).
- If the last file created, opened, or used does not match any files on the memory card, the analyzer will beep and display FILE NOT FOUND. The analyzer's internal EEPROM memory stores the last test used. When the analyzer powers on, it looks for the last file used on the memory card. To prevent the message from reappearing, insert the card containing the file, open an existing file, or create a new file on the card.

# Creating a string name (FACTORY TEST)

A string name stores your test parameters, eliminating the need to reenter data each time you test. The default name is FACTORY TEST (or the last name created), which you can overwrite with any 20-character combination of letters, numbers, or symbols using the alphanumeric keypad.

- 1. Press the **ARROW** keys to highlight the BATTERY SETUP icon, and press **ENTER**.
- 2. Press the **ARROW** keys to highlight the NEW icon, and press **ENTER**.
- 3. When the prompt RENAME NEW STRING appears, press **ENTER** to create a new string name.
- 4. The default string name or the last string tested will appears. Press **ENTER** for the editing screen.
- 5. The cursor will blink to the right of the last character. To backspace and overwrite characters, press the **BACK** key as many times as needed.
- 6. Enter the character, symbol, or number you want by rapidly pressing its key as many times as needed. If you pause, the cursor moves to the right. To enter a space between characters, press the ⊔ key twice.
- 7. Press **ENTER** when finished.
- 8. The string name you created appears at the top of the parameters list. The name is highlighted, enabling you press **ENTER** to change it again before selecting your test parameters. To continue selecting parameters press the **ARROW** keys.

# Creating a TECH ID

Press **ENTER** to create a technician ID of up to 20 alphanumeric characters. The ID will be linked to the new string ID. The default name is TECH ID (or the last ID created), which you can overwrite with any combination of letters, numbers, or symbols using the alphanumeric keypad.

- 1. Press the **ARROW** keys to highlight TECH ID 1 (factory default) or the last ID created.
- 2. The editing screen will appear. The cursor will blink to the right of the last character. To backspace and overwrite characters, press the **BACK** key as many times as needed.
- 3. Enter the character, symbol, or number you want by rapidly pressing its key as many times as needed. If you pause, the cursor moves to the right. To enter a space between characters, press the ⊔ key twice.
- 4. Press **ENTER** when finished.

# Selecting the number of JARS PER STRING

The default is 24. The number of jars you can test depends on whether you are testing JARS ONLY, JARS & 1 STRAP, or JARS & 2 STRAPS and number of POSTS PER JAR.

| JARS ONLY<br>Max. number of jars | JARS & 1 STRAP<br>Max. number of jars | JARS & 2 STRAPS<br>Max. number of jars |
|----------------------------------|---------------------------------------|----------------------------------------|
| 480 jars for 2 posts             | 240 jars for 2 posts                  | 120 jars for 2 posts                   |
| 240 jars for 4 posts             | 120 jars for 4 posts                  | 60 jars for 4 posts                    |
| 160 jars for 6 posts             | 80 jars for 6 posts                   | 40 jars for 6 posts                    |
| 120 jars for 8 posts             | 60 jars for 8 posts                   | 30 jars for 8 posts                    |

Table 5: Maximum of jars per string

- 1. Press the **ARROW** keys to highlight JARS PER STRING, and press **ENTER**.
- Press the ARROW keys (or use the numeric keypad) to scroll to the number of jars.
   IMPORTANT: Be sure to count and ENTER the correct number of jars you are testing.
- 3. Press **ENTER** to select.

# **Selecting the number of VOLTS PER JAR**

The default is 2.

- 1. Press the **ARROW** keys to highlight VOLTS PER JAR, and press **ENTER**.
- 2. Press the **ARROW** keys (or use the numeric keypad) to scroll to the number of volts.
- 3. Press **ENTER** to accept.

# Setting the LOW VOLTAGE threshold

- 1. Press the **ARROW** (or use the numeric keypad) to highlight LOW VOLTAGE, and press **ENTER**.
- 2. Press the **ARROW** to scroll to the number of volts.
- 3. Press **ENTER** to accept.

| Range                            | Default | Range                            | Default |
|----------------------------------|---------|----------------------------------|---------|
| 1.000 to 2.750 V for a 2 V jar   | 2.1 V   | 5.000 to 13.800 V for a 10 V jar | 10.5 V  |
| 2.000 to 5.500 V for a 4 V jar   | 4.2 V   | 6.000 to 16.500 V for a 12 V jar | 12.6 V  |
| 3.000 to 8.250 V for a 6 V jar   | 6.3 V   | 7.000 to 19.250 V for a 14 V jar | 14.7 V  |
| 4.000 to 11.000 V for an 8 V jar | 8.4 V   | 8.000 to 22.000 V for a 16 V jar | 16.8 V  |

# Selecting a test mode (JARS ONLY)

The default is JARS ONLY.

- 1. Press the **ARROW** keys to highlight JARS ONLY, JARS & 1 STRAP, or JARS & 2 STRAPS in the *STRING INFO* list, and press **ENTER**.
- 2. Press the **ARROW** keys (or use the numeric keypad) to check the box next to JARS ONLY, JARS & 1 STRAP, or JARS & 2 STRAPS.
- 3. Press **ENTER** to accept.

## Selecting the number of POSTS PER JAR

The default is 2.

- 1. Press the **ARROW** keys to highlight POSTS PER JAR, and press **ENTER**.
- 2. Press the **ARROW** keys (or use the numeric keypad) to scroll to the number of posts.
- 3. Press **ENTER** to accept.

### Using a reference value from the database (BATTERY MANAGER)

If there is no reference value for the string you are testing, you can use a reference value for the jar model in the BATTERY MANAGER database. The reference value is used only for this particular test setup. If you want to permanently add a reference value or a new jar model to the database, see "Adding jar model information to the database."

- 1. Press the **ARROW** keys to highlight BATTERY MANAGER, and press **ENTER**.
- 2. Press the **ARROW** keys to highlight SELECT MANUFACTURER, and press **ENTER**.
- 3. Press the **ARROW** keys to highlight a manufacturer (or USER VENDOR for an unlisted manufacturer), and press **ENTER**.
- 4. Press the **ARROW** keys to highlight a model name.
- 5. Press **ENTER** to accept.

### Using REFERENCE DEVELOPER to calculate a reference value

If there is no reference value for the string you are testing, you can use REFERENCE DEVELOPER to calculate a value based on an average of the top 30% of the jars in the string, or on a percentage of your choice.

- 1. Press the **ARROW** keys to highlight BATTERY MANAGER, and press **ENTER**.
- 2. Press the **ARROW** keys to highlight REFERENCE DEVELOPER, and press **ENTER**.
- 3. Press **ENTER** to accept the default, or press the **ARROW** keys (or use the numeric keypad) to select the percentage of jars in the string.
- 4. Press **ENTER** to accept.

#### Selecting a REFERENCE value

This setting uses the manufacturer's reference value for the model of jar selected in Battery Manager. If you use REFERENCE DEVELOPER, the setting displays asterisks (\*\*\*\*\*) and cannot be changed. The range is 0 (test without a reference value) to 20,000  $\mathbf{U}$ . If you test without a reference value, dashes appear in reference fields on the display and in the test results.

- 1. Press the **ARROW** keys to highlight REFERENCE, and press **ENTER**.
- 2. Press the **ARROW** keys (or use the numeric keypad) to select a value.
- 3. Press **ENTER** to accept.

## Selecting what to measure (VOLT & CONDUCTANCE)

The default is VOLT & CONDUCTANCE.

- 1. Press the **ARROW** keys to highlight VOLT & CONDUCTANCE, and press **ENTER**.
- 2. Press the **ARROW** keys (or use the numeric keypad) to check the box next to your choice: VOLTAGE ONLY, VOLT & CONDUCTANCE, VOLTS THEN CONDUCT(ANCE).

**NOTE:** Select VOLTS THEN CONDUCT(ANCE) if you are measuring conductance and do not want conductance testing to affect your voltage measurements. After you measure the voltage of the jars (or jars and straps) in a string, disconnect, then reconnect to the first jar in the string to complete the test by measuring conductance.

3. Press **ENTER** to accept.

**NOTE:** Once you start the conductance portion of the VOLTS THEN CONDUCTANCE test, you will not be able retest voltage. Be sure to review your voltage reading before you start your conductance portion of the test.

# Selecting the string TEMPERATURE

The default is 25 °C (77 °F). Conductance measurements vary by jar temperature. To compensate, the analyzer uses the TEMPERATURE value to adjust the percentage of the reference value you set in the UTILITIES SETUP as the WARN/FAIL threshold. The percent is compensated to 25 °C (77 °F). Compensation is adjusted at 0.7% per degree Celsius between 0 °C and 35 °C. (The kit includes an infrared temperature sensor and instructions.)

- 1. Press the **ARROW** keys to highlight TEMPERATURE, and press **ENTER**.
- 2. Press the **ARROW** keys (or use the numeric keypad) to select a value.
- 3. Press **ENTER** to accept.

## Saving the BATTERY SETUP

To save your settings for later use, press the **ARROW** keys to highlight SAVE AND CONTINUE, and press **ENTER**. You are returned to the NEW test menu. To use a saved BATTERY SETUP to test a string, see *Selecting the TEST option* in *Chapter 6: Testing*.

To save your settings for immediate testing, connect the clamps or probes and press the **ARROW** to highlight SAVE AND TEST. Press **ENTER** to start the test. (See *Chapter 6: Testing*.)

# Adding jar model information to the database

To add new jar models and conductance reference values to the database, use BATTERY MANAGER in the Main Menu. The BATTERY MANAGER available in BATTERY SETUP allows you to change a reference value only for a particular data file. It does not save the change as a selection for new test setups. You can also edit a model name or add a new model using BATTERY MANAGER in the Main Menu.

#### Changing a reference value

- 1. Press the **ARROW** keys to highlight the BATTERY MANAGER in the Main Menu, and press **ENTER**.
- 2. Press the **ARROW** keys to select a manufacturer, and press **ENTER**.
- 3. To change a reference value for a model in the database, press the **ARROW** keys to select the model name, and press **ENTER**.
- 4. In the *EDIT MFGR* screen, press the **DOWN ARROW** to select REFERENCE, and press **ENTER**.

**NOTE:** If you change the model name and save it, the new name overwrites the original model name in the database.

- 5. Press the **ARROW** keys (or use the numeric keypad) to select a new reference value, and press **ENTER**.
- 6. To save, press the **DOWN ARROW** to select SAVE AND CONTINUE, and press **ENTER**.

#### Adding a jar model

- 1. Press the **ARROW** keys to highlight the BATTERY MANAGER in the Main Menu, and press **ENTER**.
- 2. Press the **ARROW** keys to select a manufacturer, and press **ENTER**.
- 3. Press the **ARROW** keys to select one of the numbered USER DEFINED names, and press **ENTER**.
- 4. In the *MODEL ID* screen, your USER DEFINED selection is highlighted. Press **ENTER** to change the name.
- 5. The cursor blinks to the right of the last space or character in the name. Display the character, symbol, or number you want by rapidly pressing its key as many times as needed. If you pause, the cursor moves to the right. To backspace one character, press the **BACK** key. To enter a space between characters, press the ⊔ key twice. Press **ENTER** when finished.
- 6. In the *MODEL ID* screen, press the **DOWN ARROW** to select REFERENCE, and press **ENTER**.
- 7. Press the **ARROW** keys (or use the numeric keypad) to select a new reference value.
- 8. To save, press the **DOWN ARROW** to select SAVE AND CONTINUE and press **ENTER**.

# **Chapter 6: Testing**

Testing a string requires consistent practices in the procedures in this section and keeping records of the test results. Franklin Electric recommends that you establish a testing routine to monitor conductance loss and prevent failures.

**CAUTION:** Do not use the CELLTRON ULTRA to test the entire string at once. Test only individual jars/batteries.

**IMPORTANT:** Always test on the lead post for the most consistent results. To prevent lower measures, avoid tests on stainless-steel hardware or bolts.

#### NOTES:

- To protect its circuitry, the analyzer will not turn on if the clamps/probes are connected in reverse polarity (red to negative, black to positive).
- Power outages can affect test results. Do not test the string if a power outage occurred recently and the string is boost-charged.

## Selecting clamps or probes

To determine if probes or clamps are appropriate for your test, consider whether you will be testing a small number of jars, or many jars and straps in a string.

Probes are best for quick testing of jars and straps on a string and for making contact with small posts or straps. Cables keep your hands free to use the analyzer's keypad and to retest without reconnecting.

If you choose a probe cable set, do one of the following:

- Select AUTO START in the UTILITIES SETUP menu to keep both hands free to hold the probes.
- Have someone hold the analyzer while you connect the probes to the jars during testing.
- If your analyzer has a belt hook, hang the analyzer from your utility belt while holding the probes.

#### Attaching the cable to the analyzer

- 1. Turn off the analyzer.
- 2. Insert the connector at the end of the cable into the cable port at the top of the analyzer.
- 3. Hand-tighten the plastic ring at the base of the connector.

## How the analyzer labels jars and straps

The analyzer assigns labels to jars and straps based on the order in which you test them. It displays these labels in the test results to help you keep track of the jar posts and straps you have tested and lets you know the jar posts and straps you still need to test.

### Label information

The labels consist of numbers and letters that correspond to the:

- locations and connections of jar posts and straps
- direction in which you test the jars

The label identifies:

- jar or strap
- number of the jar
- position of the posts

#### Jar labels

The analyzer labels a jar in its memory with the letter "J." It adds a number that designates the sequence in which you tested the jar. If there is more than one set of jar posts, it adds another letter that designates the set of positive and negative posts you test on a jar.

For example, in the label "J23C," "J" means you tested a jar, "23" is the twenty-third jar you tested, and "C" is the third set of posts you tested on that jar. *Figure 1* shows an example of the labels for a jar when testing the posts from left to right.

If the jars you are testing have one set of posts, the analyzer does not assign a letter. For example, "J23" means the jar has one set of posts.

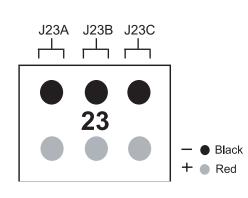

Figure 1: Labels for a jar with 6 posts

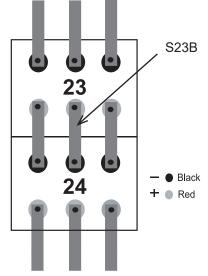

Figure 2: Label for a strap

# Strap labels

The analyzer uses "S" for strap. It assigns a number to the jar that is connected to the strap. It assigns a letter that corresponds to the letter for the set of posts the strap is connecting.

For example, in the label "S23B," "S" means you tested a strap, "23" is the number of the jar connected to the strap, and "B" is the second strap you tested for that jar. *Figure 2* shows an example of this label.

## Recommendations

The recommendations in this section will help you to manage jar and string information and determine a test pattern.

#### Recording jar information

Because conductance values vary with such factors as age, temperature, and site conditions, record the following information each time you test:

- power load
- physical condition of the jars
- site condition
- jar rating

You can use the Franklin Electric PC software to enter this information after you test the string and download the test results. If you do not have the PC software, keep this information for reference in a convenient area the next time you test. If you are unsure about the condition of a jar, ask for help from someone familiar with the jar's history before you test.

## Identifying jars and straps

To make sure the test results correlate to the same jar or strap each time you test, identify the jars and straps on the string with a sticker label.

#### Determining a test pattern

To make testing a consistent and fluid process, determine a test pattern before connecting to the jar.

#### The test order of posts and straps

You must test all posts and straps on a jar before testing the next jar in the string. You can test jar posts in any direction as long as you are consistent. However, you must test a jar post and then the strap that connects it before you test the next post on the jar. *Figure 3* shows the pattern in which you should test posts and straps.

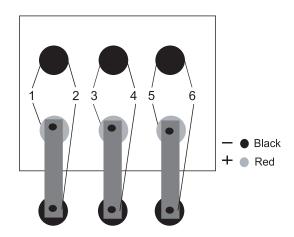

Figure 3: Pattern for testing posts and straps

In *Figure 3, step 1* the test pattern shows the clamps/probes connection between the first set of positive and negative posts. *Step 2* shows the clamps/probes connection between the negative post and the end of the strap that attaches to the next jar. *Step 2* ensures that you test the entire strap and its connections. *Steps 3* through 6 repeat the process. (Refer to *Attaching the cable to jar posts* and *Attaching the cable to a strap* in this chapter.)

#### The test pattern for a string

First test at the jar post, then at the strap. After testing the jar posts and straps, test the next jar in the direction in which the straps and jar cables connect the jars (*Figure 4*).

The numbers on the jars indicate the direction you should test based on the connections. The straps connect the jars from top to bottom, and the cables connect the jars from side to side.

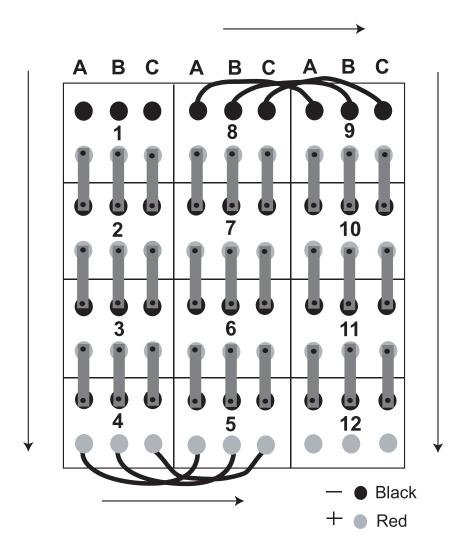

Figure 4: Pattern for testing jars in a string

## Starting the test

When you insert a memory card and turn on the analyzer, it will scan the card for files that are compatible with the current version of the analyzer's software. If the files are in an older format, you will not be able to save new test results to the card. The analyzer will display:

> !OUTDATED CARD FILE! SAVE FILES TO COMPUTER. THEN DELETE FROM CARD OR PRESS ENTER TO DELETE ALL FILES NOW.

To save the older files to a computer, refer to *Transferring files to a PC from the memory card* in *Chapter 7: Test results and reports*.

To test a string, attach the clamp or probe cables to the first jar in the string.

**NOTE:** Connect the probes in the same positions as the clamps in the illustrations.

#### Guidelines

- Do not place clamps or probes on stainless steel hardware, such as bolt heads, washers, or threaded posts. Stainless steel hardware can yield low conductance values. If you have to test on stainless steel, record it in your testing records.
- The jars might have grease on the terminals and connections to prevent corrosion. You do not have to wipe off the grease before attaching the clamps or connecting the probes.
- Test each jar in the same location or position. Changing the location of the test point might vary test results.

#### Attaching the cable to jar posts

- 1. Attach the black clamp or probe tip to the black (–) terminal. Refer to *Figure 5*.
- 2. Attach the red clamp or probe tip to the red (+) terminal.

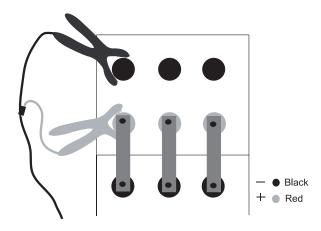

Figure 5: Attaching the cable to jar posts

#### Selecting the last used test setup with the TEST option

If you select the TEST option in the Main Menu and connect to a battery, the analyzer tests using the parameters from your last test setup or, if there is no setup in memory, the default parameters.

#### Using the OPEN option

The OPEN option enables you to view the parameters of a saved test setup. You can also use OPEN to change any parameters **EXCEPT**:

JARS ONLY / JARS & 1 STRAP / JARS & 2 STRAPS POSTS PER JAR JARS PER STRING VOLTS PER JAR VOLT & CONDUCTANCE / VOLTAGE ONLY / VOLTS THEN CONDUCT(ANCE)

If you change these parameters you will erase the string's test data. If you need to change them, use the NEW (TEST) function and save the setup.

To use the OPEN option:

- 1. Press the **ARROW** keys to highlight the BATTERY SETUP icon in the Main Menu, and press **ENTER**.
- 2. Press the **ARROW** keys to highlight the OPEN icon in the BATTERY SETUP menu, and press **ENTER**.
- 3. Press the **ARROW** keys to select a test setup, and press **ENTER**.
- 4. The analyzer will alert you that testing for that string was completed:

TESTING OF STRING IS COMPLETE TO SET UP AND TEST A NEW STRING, PRESS 'C' THEN SELECT 'NEW'

- 5. Scroll through the list and verify or change parameters.
- 6. Scroll to SAVE AND CONTINUE to exit or SAVE AND TEST to test a string.

**NOTE:** If you are not connected to the jar, the analyzer prompts you to connect. Connect the clamps or probes, and press **ENTER** to start the test.

**IMPORTANT:** If you are measuring VOLTS THEN CONDUCTANCE, disconnect from the last jar in the string after the voltage test. Reconnect to the first jar and press **ENTER** to test for conductance. (The analyzer displays TESTING JAR 1 when you reconnect.)

The analyzer beeps twice when the test is done. The analyzer beeps longer if:

- the conductance value is below the reference value
- the percentage of the reference is below the values for WARN or FAIL
- the voltage level is below the LOW VOLTS value

- 7. After reviewing the first set of results, choose one of the following based on the type of testing you are doing:
  - If you are testing jars only, test the next set of jar posts (if you have more than one set of posts), or test the next jar in the string. Refer to *Determining a test pattern* in this chapter.
  - If you are testing jars and straps, follow the steps in *Attaching the cable to a strap* in this chapter.

## Attaching the cable to a strap

- 1. Remove the red clamp or probe from the red (+) terminal.
- 2. Attach the red clamp or probe at the end of the strap above the black (–) terminal on the next jar. Refer to *Figure 6*.

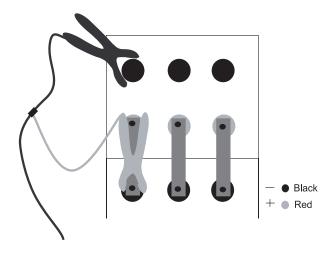

Figure 6. Attaching the cable to a strap

- 3. Choose one of the following based on the number of posts the jars have:
  - If the jar has more than one set of posts, attach the black and red clamps or probes to the next set of posts on the jar.
  - If the jar has one set of posts, test the jar connected to the jar you just tested. Follow the steps in *Attaching the cable to jar posts* in this chapter.
- 4. Repeat the steps in *Attaching the cable to jar posts* and *Attaching the cable to a strap* in this chapter until you are finished testing the string.
- 5. Refer to *Chapter 7: Test results* to view test results or *Retesting jar posts or straps* below to retest the set of jar posts or straps.

## Retesting jar posts or straps

Factors such as operating and site conditions, and manufacturer changes, can affect test results. If you accept results under these conditions, your maintenance routine might not have an accurate history. To verify results, you can retest a set of jar posts or straps right after you test them. Or you can test the rest of the string before you retest certain jar posts or straps.

#### Retesting after immediately testing the jar post or strap

To retest a set of jar posts or a strap just after you test it, press RETEST. The analyzer displays new test results.

#### Retesting after testing the string

To retest a set of jar posts or a strap after you test the entire string:

- 1. Remove the clamps/probes from the set of jar posts or the strap.
- 2. Press and hold the **POWER** button to turn on the analyzer.
- 3. Press the **ARROW** keys to highlight the REPORTS icon in the Main Menu, and press **ENTER**.
- 4. Press the **ARROW** keys to highlight the JAR DATA icon, and press **ENTER**.
- 5. Press the **ARROW** keys to scroll to the string file that has the jar or strap you want to retest, and press **ENTER**.
- 6. Press the **ARROW** keys to scroll to the jar or strap you want to retest.
- 7. Press the **RETEST** key.
- 8. After retesting, the analyzer will display the new results. To retest another jar or strap, scroll to it and press the **RETEST** key.
- 9. Press the **BACK** key to end.

## Adding a placeholder for a missing or dead jar/battery

You can create a placeholder for a dead or missing battery by using the ADD BATTERY option in the REPORTS MENU. There are two ways to add a placeholder.

**NOTE:** If you have selected JARS & 1 STRAP or JARS & 2 STRAPS as the test mode, you must also add a placeholder for the strap.

#### When testing a string

- 1. When the analyzer displays the last good test results, disconnect from the jar and press the **BACK** key to return to the Main Menu. Select the TEST icon, and press **ENTER**.
- 2. The analyzer will display the following screen:

===WARNING=== CONNECT TO JAR XX RED LEAD TO POSITIVE POST, BLACK LEAD TO NEGATIVE POST! PRESS '5' TO ADD JAR

**NOTE:** XX is the battery ID of the battery whose place is being taken.

3. If you press **5**, the analyzer will add a placeholder to the stored data readings:

Battery XX Voltage 0.0 volts Conductance 0 mhos

When testing VOLTS THEN CONDUCTANCE, the PRESS 5 TO ADD JAR option is available only during the voltage part of the test. During conductance testing the analyzer will skip batteries with 0 volts. You can add a placeholder by selecting the ADD BATTERY option in the REPORTS menu at any time.

#### When testing is finished

You can add a placeholder later for a dead or missing battery via the ADD BATTERY option in the REPORTS menu.

- 1. Press the **ARROW** keys to highlight the REPORTS icon in the Main Menu, and press **ENTER**.
- 2. In the STRING INFO screen press the **ARROW** keys to highlight a string name.
- 3. In the test results screen, scroll to the battery after which you want the placeholder.
- 4. The analyzer will display:

#### INSERT PLACEHOLDER 0.0V and 0 MHOS AT LOCATION JAR XX AND SHIFT OTHER DATA?

The place holder will be:

Battery ID 0 VOLTAGE 0.0 volts Conductance 0 mhos

**NOTE:** To add the placeholder at the end of the data list, select the TEST icon, press **ENTER**, and press the **5** key to add a jar.

## Chapter 7: Test results and reports

After you test a string, you can view and interpret test results, and archive the results to establish a maintenance history.

## Viewing test results

After you test a string, the analyzer saves the test results that are displayed on the screen. You can view test results as many times as you want until you delete the string.

## String test results

To view a summary of averages, and high and low values:

- 1. Press the **ARROW** keys to highlight the REPORTS icon in the Main Menu, and press **ENTER**.
- 2. Press the **ARROW** keys to highlight the STRING SUMMARY icon, and press **ENTER**.
- 3. Press the **ARROW** keys to scroll a string name and press **ENTER**.
- 4. The first screen of test results appears. Press the **ARROW** keys to move to the second screen and **BACK** again.
- 5. Press **BACK** to exit to the REPORTS menu.

#### Jar and strap test results

To view the test results for individual jars and straps that were displayed as you tested the string:

- 1. Press the **ARROW** keys to highlight the REPORTS icon in the Main Menu, and press **ENTER**.
- 2. Press the **ARROW** keys to highlight the JAR DATA icon, and press **ENTER**.
- 3. Press the **ARROW** keys to display results for all jars (and straps, if tested) in the string. You can retest jars or straps by pressing the **RETEST** key. See *Retesting after testing the string* in *Chapter 6: Testing*.
- 4. Press the **BACK** key to exit to the REPORTS menu.

The format and contents of printed and displayed test results differ slightly. See *Interpreting test results* in this chapter for an explanation of the test values and a comparison of formats.

For printing and archiving, see *Archiving test results* in this chapter.

## Interpreting test results

#### String summary (for a string of 12 V jars)

The test results in the STRING SUMMARY (STRING STATISTICS on the printout) are averages for the jar posts and straps in the string. If you tested without a reference value, dashes appear in the fields that are marked in this example with asterisks (\*).

STRING ID ABC TEST **TECHNICIAN: ABC123** on printout only BATTERY MANUFACTURE: **XYZ STATIONARY BATTERY** on display only BATTERY MODEL: **MODEL 12345** 9/28/2005 3:35 PM STRING STATISTICS \* REFERENCE : 1000S mhos (siemens) value selected in BATTERY SETUP JARS : 4 Number of jars in the string JARS TESTED : Number of jars tested 4 \* AVERAGE MHOS : 775S Average conductance mhos/siemens for the string \* AVERAGE % : 77% Percentage of the reference value for the string \* DECISION : GOOD GOOD, WARN (?), or FAIL (!) \* LOW JAR: J4 50% Percentage of the reference value for the jar (J4 = fourth jar tested) with the lowest conductance value. \* HIGH JAR: J1 90% Percentage of the reference value for the jar with the highest conductance value. (J1 = first jar tested) \* STRING % J1 86% The string's average compared to the highest jar (i.e., the string's 775 avg. mhos divided by the measured 900 mhos of highest jar. 72 °C TEMPERATURE : Temperature selected in BATTERY SETUP AVG. VOLTAGE : 13.917V Avg. voltage of the string. VOLTS PER JAR : 12V Number of volts per jar selected in BATTERY SETUP STRING WARN % (?) : 70% Percentages of the reference value selected in UTILITIES 60% STRING FAIL % (!) : SETUP below which the string and jars must fall to generate 70% JAR WARN % (?) : WARN (?) and FAIL (!) notices 60% JAR FAIL % (!) : LOW VOLTAGE: 12.600V Low voltage threshold selected in BATTERY SETUP for the string. DC FLOAT V.: 53.50V String float voltage String float current (amps) DC FLOAT A. : 0.047A AC RIPPLE : 0.059V String AC ripple voltage

#### Jar statistics

The JAR STATISTICS report shows the volt and mhos/siemens results for jars with their measured percentages of the reference value (%REF) you selected in BATTERY SETUP. (If you tested without a reference value, dashes appear in reference fields.) If you tested both the jars and straps in a string, the report shows resistance measurements ( $\mu$ Ohm) for the strap in place of the percentage of the reference value. JAR STATISTICS appears only in the printout and prints after STRING STATISTICS.

#### Results for JARS ONLY (for a string of 12 V jars)

|             |     | JAR STATISTICS |      |      |                                   |
|-------------|-----|----------------|------|------|-----------------------------------|
|             | JAR | VOLTS          | MHOS | %REF | In MHOS column:                   |
|             | 1   | 2.263          | 900  | 90%  | 4 with a ? to indicate that it is |
| Low volts   | 2   | 2.262          | 890  | 89%  | below the WARN threshold          |
| warning (!) | 3   | 2.265          | 720  | 72%  | percentage of the reference       |
|             | 4   | !2.051         | 690? | 69%  | value (FAIL= !, WARN = ?)         |

#### **Results for JARS AND STRAPS with 4 posts**

| The analyzer uses letter    | JAR STATISTICS |       |      |      |                   |
|-----------------------------|----------------|-------|------|------|-------------------|
| designations if the jar has | JAR            | VOLTS | MHOS | μOhm | In μOhm column:   |
| more than one set of posts  | J1A            | 2.011 | 224! | 6    | Resistance        |
| A = first set of +/-        | J1B            | 2.263 | 900  | 9    | measurements in   |
| posts tested on the jar     | J2A            | 2.262 | 890  | 7    | microhms of strap |
| posis tested on the jar     | J2B            | 2.262 | 890  | 6    | connections       |
| B = second set of +/-       |                |       |      |      |                   |

posts tested on the jar

# Results for JARS (if AC voltage/current ripple present)

| JAR STATISTICS |          |      |      |  |  |
|----------------|----------|------|------|--|--|
| JAR            | VOLTS    | MHOS | %REF |  |  |
| J1             | 2.263    | 900  | 90%  |  |  |
| AC n           | nV : 132 | ACA: | 2.2  |  |  |
| J2             | 2.262    | 890  | 89%  |  |  |
| AC n           | nV : 40  | ACA: | 0.6  |  |  |

#### Jar data

The values in JAR DATA (JAR STATISTICS on the printout) are the test results for jar posts and straps. The analyzer displays and prints results in the order in which jar and straps were tested. The format is the same for displayed and printed results. If you print results from JAR DATA, the printout will show the results for the selected jar or strap, not the entire string.

**NOTE:** You can retest any jar or strap displayed in JAR DATA. Refer to *Retesting after testing the string* in *Chapter 6.* 

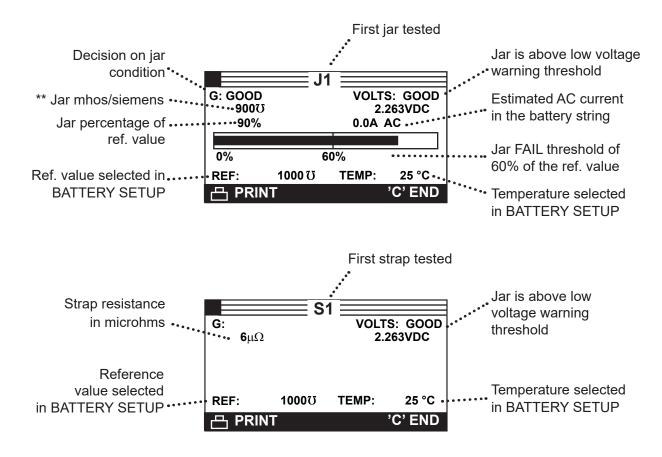

**\*\* NOTE:** The analyzer displays and prints dashes (----) if you selected VOLTS ONLY in BATTERY SETUP, or if you selected VOLTS THEN CONDUCTANCE, but did not complete the conductance measurement.

## Determining the strength of the string

To help you determine the strength of the string, use the percentages of the reference value from STRING SUMMARY for all of the jar posts and straps. Table 7 lists ranges of reference value percentages, jar condition, and a recommended action to take.

| % of the reference value | String strength | Recommended action                                                                                                    |  |  |
|--------------------------|-----------------|----------------------------------------------------------------------------------------------------|--|--|
| > 70%                    | Good condition  | Check the jars for physical damage                                                                                                    |  |  |
| 60–69%                   | Warning         | <ul> <li>Check for problems and refer to:</li> <li>✓ test results or other information about the string to determine the cause of low readings</li> <li>✓ your company procedures for jar maintenance</li> <li>✓ IEEE standard 1188-1996: Recommended Practice for Maintenance, Testing and Replacement of Valve-Regulated, Lead-Acid (VRLA) Jars for Stationary Application</li> </ul> |  |  |
| < 60%                    | Fail            | Replace the jars. Refer to your company j<br>replacement procedures or IEEE standa<br>1188-1996                                                                                                    |  |  |

## Archiving test results

Archiving test data on site can help you:

- Compare results for changes or trends in string performance
- Recognize when your string needs maintenance or repair
- Provide warranty data for your supplier

## Options

There are three ways you can archive test results using the accessories included in the kit:

- Print test results with the IR printer
- Transfer test results to a PC through the IR receiver, serial cable, and PC software
- Copy test results to a PC from the analyzer's memory card

#### Printing the STRING SUMMARY results

- 1. Turn on the printer by pressing the **MODE** button.
- 2. Press the **ARROW** keys to highlight the REPORTS icon, and press **ENTER**.
- 3. Press the **ARROW** keys to highlight the STRING SUMMARY icon, and press **ENTER**.
- 4. Press the **ARROW** keys to select the string name, and press **ENTER**.
- 5. Align the analyzer's IR transmitter (to the right of the cable connector) with the IR receiver on the printer (below the **MODE** button).
- 6. Press the **PRINT** key. Keep the IR transmitter and receiver aligned for as long as it takes to print.
- 7. Press the **BACK** key to end.

#### **Printing the JAR DATA results**

- 1. Turn on the printer by pressing the **MODE** button.
- 2. Press the **ARROW** keys to highlight the REPORTS icon, and press **ENTER**.
- 3. Press the **ARROW** keys to highlight the JAR DATA icon, and press **ENTER**.
- 4. Press the **ARROW** keys to select the string name, and press **ENTER**.
- 5. Press the **ARROW** keys to select a jar or strap screen, and press **ENTER**.
- 6. Align the analyzer's IR transmitter (to the right of the cable connector) with the IR receiver on the printer (below the **MODE** button).
- 7. Press the **PRINT** key. Keep the IR transmitter and receiver aligned for as long as it takes to print.
- 8. Repeat steps 5, 6, and 7 for each screen you want to print.
- 9. Press the **BACK** key to end.

#### Transferring test results to a PC with the IR receiver (TRANSFER)

You can transfer one file at a time or all files simultaneously to a PC with the software and IR receiver included in the kit.

After installing the software according to the installation instructions:

- 1. Press the **ARROW** keys to highlight the REPORTS icon in the **Main Menu**, and press **ENTER**.
- 2. Press the **ARROW** keys to highlight the TRANSFER icon in the REPORTS MENU, and press **ENTER**.

#### To transfer data for every string tested:

- 3. Align the analyzer's IR transmitter (to the right of the cable connector) with the IR receiver.
- 4. Place a check in the box next to TRANSFER ALL DATA, and press **ENTER**. The Main Menu appears when the transfer is complete.

#### To transfer data for a particular string:

- 3. Align the analyzer's IR transmitter (to the right of the cable connector) with the IR receiver.
- 4. Place a check in the box next to SELECT FILE. Scroll to the string name containing the test data you want to transfer, and press **ENTER**. The data will take several seconds to transfer after which the Main Menu appears.

#### Transferring files to a PC from the memory card

The CELLTRON ULTRA uses an SD memory card to store test data, which can be uploaded to a PC. An SD card reader, which connects to a USB port, is included in the kit. The files have the extension .csv and open in Microsoft Excel. You can purchase SD memory cards at any office supply or computer store. Starting with the Revision H software, the CELLTRON ULTRA accepts 32 MB to 1 G cards. Larger storage sizes are not compatible.

**IMPORTANT:** The memory card stores data as "read only." To avoid corrupting the data on the card, do not remove the label and unlock the card to copy files from the PC. When you purchase a new SD card, make sure its tab is in the locked position before using. The CELLTRON ULTRA can read and write files when the card is in the locked position. Always keep the card's tab in the locked position to prevent files from being corrupted by your PC's operating system. Format the card using the FORMAT option in BATTERY SETUP before using.

- 1. Connect the card reader to the USB port on the PC.
- 2. Insert the memory card into the card reader.
- 3. Save the files into a directory on your hard drive.

## Additional options in the REPORTS menu

In addition to the test data options, the REPORTS menu has two sources of information that are helpful in tracking the analyzer's usage and software maintenance:

## Counting the number of tests performed (TEST COUNTER)

The CELLTRON ULTRA automatically keeps track of the number of tests performed. Select the TEST COUNTER icon and press **ENTER** to see the total number of tests performed since the analyzer was first used.

## Finding the analyzer software VERSION

Select the VERSION icon and press **ENTER** to display the serial numbers of the analyzer, cable, flash memory, and EEPROM firmware versions. The information will be helpful when you call Franklin Electric for software updates, service, and parts.

## Chapter 8: Digital Multimeter (Dmm)

To use the CELLTRON ULTRA multimeter, press the **ARROW** keys to highlight the Dmm icon in the Main Menu, and press **ENTER**. Press the **ARROW** keys to highlight one of the four meters in the Dmm Menu, and press **ENTER** to select. Press the **BACK** key when finished.

## **DC voltmeter**

The DC voltmeter measures from real-time DC voltage from 0 to 25 Vdc. The voltmeter displays the voltage as a value with an analog meter graphic.

## AC voltmeter

The AC voltmeter measures real-time AC voltage from 0 to 10 Vac. The voltmeter displays millivolts as a value with an analog meter graphic.

## Scope

The scope provides a real-time voltage trace with a range of 0 to 25 Vdc. Scope options include:

## 1. Auto setup

Press 1 to enable the scope to autorange.

## 2. Run/hold

Press **2** to toggle between **RUN** mode (measure and display signal) or **HOLD** mode (freeze signal).

## 3. Time Display

Press **3** to place the scope in time mode. The horizontal axis is in seconds and the vertical axis is in volts.

## 4. FFT display

Press **4** to place the scope in frequency mode. The horizontal axis is in hertz and the vertical axis is in volts.

## Current

Connect to the jar posts to estimate the AC ripple current through the jar.

## **Chapter 9: Troubleshooting**

The troubleshooting tips in this section will help you resolve most testing and printing problems. For problems with the printer, digital temperature gun, or the PC software application, refer to their manuals or call Franklin Electric Customer Service for assistance. (See *Patents, Limited Warranty, Service*.)

## Screen does not power on during testing (no text/graphics)

- $\checkmark$  Check the connection to the jar.
- $\checkmark$  The jar voltage might be too low (less than 1 volt) to test.
- ✓ The analyzer's battery pack might need to be recharged or replaced.

## Recharging the analyzer battery pack

The square in the upper left corner of the display indicates the charge level of the battery pack. The square is black when the battery pack is fully charged. It gradually changes to white as the charge level declines.

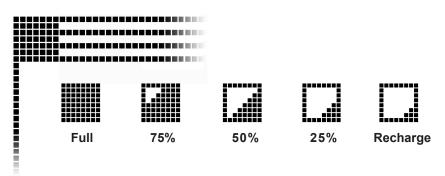

Recharge the analyzer battery pack if:

- $\checkmark$  The display does not turn on when you press the **POWER** button.
- $\checkmark$  The screen displays:

#### \*\*WARNING\*\* INTERNAL BATTERY LOW! REPLACE BATTERIES SOON!

- 1. Insert the AC adapter plug into the connector as shown in *Display, keypad, and connections* in *Chapter 2.*
- 2. Connect the power of the AC adapter to an AC outlet.
- 3. Periodically turn on the analyzer and check if the charge level indicator is black. When the battery pack is fully charged, disconnect the adapter from the analyzer and the AC outlet.

**NOTE:** The maximum charge time is 16 to 18 hours. Do not overcharge.

If the analyzer fails to advance to the next jar count, try to retest.

#### Replacing the analyzer battery pack

If the screen does not power on after recharging, replace the battery pack.

- 1. The battery compartment is on the back of the analyzer. Press the arrow on the cover of the battery compartment door.
- 2. Slide the cover in the direction of the arrow.
- 3. Disconnect the pack and remove it.
- 4. Place the new pack (with the label facing up) into the battery compartment.
- 5. Connect the battery pack cables.
- 6. Slide the cover into place.

If the problem persists, call Franklin Electric Customer Service. (See *Patents, Limited Warranty, Service*.)

## Probe tip is bent or stops retracting

To replace a damaged a probe tip:

1. Grasp the probe tip with pliers at the top of the sleeve.

**CAUTION:** Do not grasp the sleeve that encases the tips. You can damage the probe.

- 2. Pull the tip straight out.
- 3. Grasp the replacement tip with the pliers and insert it into the sleeve.
- 4. Push the probe tip into a soft surface, such as cardboard, until it hits the bottom of the sleeve.

**NOTE:** To obtain replacement tips, contact Franklin Electric Customer Service. (See *Patents, Limited Warranty, Service*.)

## FILE NOT FOUND

If the last file created, opened, or used does not match any files on the memory card, the analyzer will beep and display FILE NOT FOUND. The analyzer's internal EEPROM memory stores the last test used. When the analyzer powers on, it looks for the last file used on the memory card. To prevent the message from reappearing when you turn on the analyzer, insert the card containing the file, open an existing file, or create a new file on the card.

## Data is corrupt on the memory card

If you are unable to select a string name, or the display shows garbled characters, the data on the card might be corrupt. Try to salvage the files by copying them to your PC using the card reader included in the kit (USB port required). Reformat the memory card using the FORMAT option in the BATTERY SETUP menu. **Do not copy the files BACK to the memory card**.

If the label has been removed, make sure the tab on the card is in the locked position. To avoid corrupting the data, do not unlock the card to copy files from the PC. When you purchase a new SD card, place the tab in the locked position before using.

## Test results do not print or print incorrectly STATUS LED

When a printer fault occurs, the **STATUS LED** flashes. You can identify the fault by the number of sequential flashes:

| Se  | Sequence |     | Condition            | Solution                                   |  |
|-----|----------|-----|----------------------|--------------------------------------------|--|
| *   | *        | *   | Paper out            | Fit new paper                              |  |
| **  | **       | **  | Thermal head too hot | Allow head to cool                         |  |
| *** | ***      | *** | Batteries low        | Recharge printer<br>batteries for 16 hours |  |

## Solutions

✓ If the IR transmitter and receiver are not aligned, all the data may not print. The infrared ports on the top of the analyzer and on the printer (below the **MODE** button) should be pointed directly at each other. The maximum distance for reliable transmission between the ports is 18 inches (45 cm).

To realign, press the **BACK** key to cancel the print. Verify alignment between the analyzer and printer; then try to print the test results again.

- ✓ If the message PRINTING appears on the screen, but no data are printing, press the BACK key to cancel the print. Turn off the printer and charge the printer battery for at least 15 minutes before attempting to print again. Align the analyzer and printer IR transmitters and print again.
- ✓ Make sure the printer is on. The printer shuts off after two minutes of inactivity to conserve the battery. To turn the printer on, briefly press the **MODE** button. The green **STATUS** light should turn on. Make sure you are using the printer provided with the CELLTRON ULTRA. Other printers may not be compatible.
- ✓ Direct sunlight interferes with infrared data transmission/receiving. If the printer is not receiving data, remove the printer and the CELLTRON ULTRA from direct sunlight. If the printed characters are not clear or are partially missing, recharge the battery and reprint.
- ✓ Verify that the correct printer is selected in the analyzer. Press the **ARROW** keys to highlight the UTILITIES SETUP icon in the Main Menu, and press **ENTER**.
- ✓ Verify that a compatible communications protocol is selected in the printer setup. IrDA Mode is compatible with the printer ("IRDA Physical Layer" on the printer's self-test printout). Refer to the printer manual for information.
- ✓ If you are unable to print after ensuring the analyzer is functioning, the printer is on, the batteries are good, and the IR transmitter and receiver are aligned, see the printer manual for further instructions or call Franklin Electric. (See *Patents, Limited Warranty, Service*.)

## **Product Specifications**

#### Model Number:

CTU-6000 (analyzer); CTU-6000 KIT

#### Applications:

Tests individual lead-acid cells or monoblocs (up to 16 volts) in any common configuration

Voltage: 1.5–20.0 Vdc

## Conductance:

100–19,990 siemens

#### Test Data Storage:

500 string locations of 480 test results stored internally

## Accuracy:

± 2% across test range

Voltmeter Resolution:

5 mV

#### **User Programmable Functions:**

- Preset values for over 250 battery types
- · Low voltage alarm setting
- Low conductance warning
- Low conductance failure
- Test mode (pushbutton/autostart)

#### Calibration:

Auto-calibration before every test; no future calibration required

#### **Connectorized Test Cable Options:**

- Dual contact clamps
- Dual contact probes
- Custom cables by quotation

#### Power Requirements:

9.6 V, 1800 mAh, NiMH internal swappable battery and charger

#### Display:

LCD—FSTN 66.52 mm x 33.25 mm (2.62 in x 1.31 in), 128 x 64 pixels, 40-degree viewing angle, contrast ratio 8, green LED backlight

#### Keypad:

Stainless-steel dome, polycarbonate overlay, 1,000,000 actuations

#### Data Transfer:

Infrared protocol, half-duplex IrDA protocol, RS-232 printer, SD flash card

#### **Environmental Operating Range:**

0 to +40  $^\circ\text{C},$  95% relative humidity, non-condensing

#### Storage Temperature:

–20 to 82 °C

#### **Over-Voltage Protection:**

- Auto-reset disconnect
- Reverse polarity protected

#### Housing Material:

Acid resistant ABS plastic santoprene overmold

#### **Analyzer Dimensions:**

280 mm x 105 mm x 80 mm (11 in x 4 in x 3 in)

#### Case Dimensions:

485 mm x 395 mm x 180 mm 19 in x 15.5 in x 7 in

## Analyzer Weight: 1.18 kg (2.6 lb)

## CTU-6000 Kit Shipping Weight:

Approximately 5 kg (11 lb)

#### Patents

The CELLTRON ULTRA Universal Stationary Battery Analyzer is made in the U.S.A. by Franklin Electric, Inc. and is protected by one or more of the following U.S. Patents: 6633165; 6623314; 6621272; 6597150; 6586941; 6566883; 6556019; 6544078; 6534993; 6507196; 6497209, 6495990; 6469511; 6466026; 6466025; 6465908; 6456045; 6445158; 6441585; 6437957; 6424158; 6417669; 6392414; 6377031; 6363303; 6359441; 6351102; 6332113; 6331762; 6329793; 6323650; 6316914; 6313608; 6313607; 6310481; 6304087; 6294897; 6294896; 6262563; 6259254; 6249124; 6225808; 6222369; 6172505; 6172483; 6163156; 6137269; 6104167; 6091245; 6081098; 6051976; 6037777; 6037751; 6002238; 5945829; 5914605; 5871858; 5831435; 5821756; 5757192; 5656920; 5598098; 5592093; 5589757; 5585728; 5583416; 5574355; 5572136; 5469043; 5343380; 5140269; 4912416; 4881038; 4825170; 4816768; 4322685; 3909708; 387391; and 387391. Other U.S. and Foreign patents issued and pending. This product may utilize technology exclusively licensed to Franklin Electric, Inc. by Johnson Controls, Inc. and/or Motorola, Inc.

#### **Limited Warranty**

The CELLTRON ULTRA is warranted to be free of defects in materials and workmanship for a period of one year from date of purchase. Franklin Electric will, at our option, repair or replace the unit with a remanufactured unit. This limited warranty applies only to the CELLTRON ULTRA analyzer, and does not cover any other equipment, static damage, water damage, overvoltage damage, dropping the unit, or damage resulting from extraneous causes including owner misuse. Franklin Electric is not liable for any incidental or consequential damages for breach of this warranty. The warranty is void if owner attempts to disassemble the unit or to modify the cable assembly.

#### Service

To obtain service, purchaser should contact Franklin Electric for a Return Authorization number, and return the unit to Franklin Electric freight prepaid, Attention: RA# \_\_\_\_\_\_. Franklin Electric will service the analyzer and reship the next scheduled business day following receipt, using the same type carrier and service as received. If Franklin Electric determines that the failure was caused by misuse, alteration, accident, or abnormal condition of operation or handling, purchaser will be billed for the repaired product and it will be returned freight prepaid with freight charges added to the invoice. Battery analyzer beyond the warranty period are subject to the repair charges in effect at that time. Optional remanufacturing service is available to return the tester to like-new condition. Out-of-warranty repairs will carry a 3-month warranty. Remanufactured units purchased from Franklin Electric are covered by a 6-month warranty.

| Franklin Electric                                                                                                    | GRID SOLUTIONS     |
|----------------------------------------------------------------------------------------------------|--------------------|
| STATIONARY POWER DEVICES<br>FRAMKLIN ELECTRIC   GRID SOLUTIONS<br>7133 Monroe Street<br>Willowbrock, IL 6052 7<br>www.stationary-power.com<br>customerservice@franklingrid.com<br>+1 844.344.5025 | FIND US ON: in 🎔 🛅 |

#### P/N 168-641F ©2019 Franklin Electric Co, Inc.